В.С.МЕЛЕНТЬЕВ, А.С.ГВОЗДЕВ

# ЛАБОРАТОРНЫЙ ПРАКТИКУМ ПО ИСПОЛЬЗОВАНИЮ ПАКЕТА **ADAMS**

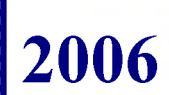

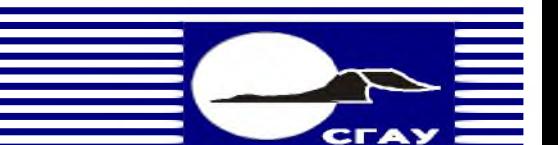

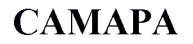

ФЕДЕРАЛЬНОЕ АЕЕНТСТВО ПО ОБРАЗОВАНИЮ

РОСУ ДАРСТВЕННОЕ ОБРАЗОВАТЕЛЬНОЕ УЧРЕЖДЕНИЕ ВЫСШЕЕО ПРОФЕССИОНАЛЬНОЕО ОБРАЗОВАНИЯ «САМАРСКИЙ РОСУ ДАРСТВЕННЫЙ АЭРОКОСМИЧЕСКИЙ УНИВЕРСИТЕТ имени академика С.П. КОРОЛЕВА»

## *B.C. МЕЛЕНТЬЕВ, А.С. ЕВОЗДЕВ, Д.С. ЛЕЖИН*

# ЛАБОРАТОРНЫЙ ПРАКТИКУМ ПО ИСПОЛЬЗОВАНИЮ ПАКЕТА ADAMS

*Утверждено Редакционно-издательским советом университета в качестве методического пособия*

> САМАРА **Издательство СГАУ** 2006

УДК 004.4 (075) ББК 32.97 М 473

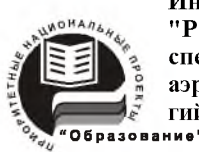

**И нновационная образовательная программа "Развитие центра компетенции и подготовка специалистов мирового уровня в области аэрокосмических и геоинформационных техноло**гий"

Рецензенты: Д-р техн. наук, проф. В. Б. Балякин

*Мелентьев В.С.*<br>*М* 473 *Лаборато* М 473 **Лабораторный практикум по использованию пакета ADAMS:** метод, указания. B.C. *Мелентьее, А.С.Гвоздев, Д.С. Л еж и н -* Самара: Изд-во Самар, гос. аэрокосм, ун-та, 2006. - 44 с.: ил.

Предложена методика изучения инженерной системы кинематического и динамического анализа ADAMS на примере наиболее характерных механических систем в среде ADAMS/View. Кратко изложены основы работы в программном пакете. Рассмотрены особенности кинематического и динамического расчетов в ADAMS. Даны подробные рекомендации по выполнению практических заданий.

Методические указания предназначены для студентов, обучающихся по специальности 140501 Двигатели внутреннего сгорания и выполняющих лабораторные работы по дисциплинам «Конструкция двигателей внутреннего сгорания» и «Динамика двигателей внутреннего сгорания». Методические указания разработаны на кафедре конструкции и проектирования двигателей летательных аппаратов.

> УДК 004.4 (075) ББК 32.97

<sup>©</sup> Самарский государственный аэрокосмический университет, 2006

## **СОДЕРЖАНИЕ**

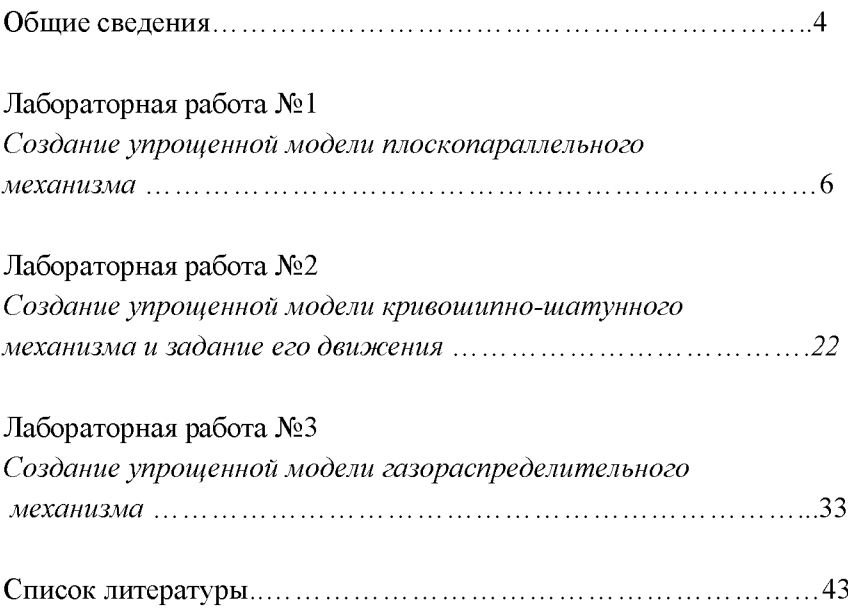

### **ОБЩИЕ СВЕДЕНИЯ**

<span id="page-4-0"></span>Одним из главных этапов в проектировании современных ДВС является кинематический и динамический анализ механической системы. Безусловно, данная стадия во многом основывается на предшествующих: тепловом расчете и построении математической модели двигателя. Однако последние служат исключительно для осуществления стадии динамического анализа. Конструктора ДВС прежде всего интересуют нагрузки, которые будут действовать в создаваемом механизме. Поэтому не случайно в классических методиках расчета ДВС кинематико-динамический анализ занимает особое место.

Применяемые в настоящие время методы расчета основываются большей частью на эмпирических зависимостях, которые могут дать лишь приблизительные результаты. Используя разнообразные рекомендации и статистические данные, возможно увеличить точность вычислений, однако используемая расчетная модель все-таки не сможет отразить динамики реального ДВС. Это связано еще и с многочисленными допущениями, внесенными в классический кинематико-динамический расчет. Поэтому подобный анализ может носить ориентировочный характер, который со временем окажет неблагоприятное воздействие на готовое изделие, особенно на стадии его доводки.

На сегодняшний момент одной из наиболее перспективных альтернатив данному методу является исследование кинематики и динамики (а также, конструкции) в среде специальных инженерных пакетов, таких как ADAMS.

ADAMS (Automatic Dynamic Analysis of Mechanical Systems) - программный комплекс для кинематического и динамического анализа механизмов и машин, разработанный компанией MSC.Software, являющейся одной из ведущих в мире

4

разработчиков подобного программного обеспечения. ADAMS широко используемое программное средство для виртуального моделирования сложных машин и механизмов. Программный заменяет дорогостоящие и длительные натурные комплекс эксперименты быстрым  $\overline{M}$ подробным компьютерным обеспечивая моделированием, промышленным предприятиям экономию значительных средств и выход на рынок с всесторонне оптимизированными изделиями. С помощью ADAMS быстро создается полностью параметризированная модель изделия: она строится непосредственно в предпроцессоре или импортируется из наиболее популярных САD-систем (например, SolidWorks. КОМПАС и др.). Задав связи компонентов модели, приложив нагрузки, определив параметры кинематического воздействия и запустив расчет, можно легко и быстро получить данные, полностью идентичные результатам натурных испытаний системы.

Выходными данными расчета являются координаты, скорости, ускорения и усилия для любой точки механизма. Программа способна также учитывать упругость конструкций, благодаря импорту КЭ-моделей из ANSYS, NASTRAN и т.п. пакетов.

Таким образом, при использовании пакета ADAMS сведения о характеристиках работы будущего изделия, получение которых требовало бы длительного времени  $\mathbf{H}$ **ОГРОМНЫХ** материальных затрат, вычисляются в течение нескольких часов.

изучению программного Ланное пособие посвящено комплекса ADAMS и построено в основном на примере упрощенных моделей ДВС и их узлов. Предполагается также наличие у студентов общих теоретических знаний по исследуемому предмету. Информацию о работе с пакетом ADAMS можно получить в [4]. Рекомендуется иметь ее при выполнении данной работы.

 $\overline{\mathcal{L}}$ 

### **Лабораторная работа №1** СОЗДАНИЕ УПРОЩЕННОЙ МОДЕЛИ ПЛОСКОПАРАЛЛЕЛЬНОЕО МЕХАНИЗМА

### **Краткое содержание работы**

Данная лабораторная работа проходит в среде ADAMS/View. В рамках задания вам предлагается создать плоскопараллельную механическую систему, показанную на рисунке L Для удобства определения, а также вследствие их аналогичного функционального назначения к большинству элементов и узлов данного механизма была использована терминология, принятая в современных «Теории механизмов и машин» и «Конструкции двигателей внутреннего сгорания».

Основные задачи:

- ознакомление студентов с интерфейсом пакета;

- рассмотрение порядка построения модели и проведения всех этапов расчета от ввода исходных данных до получения результатов;

- демонстрация базовой направленности пакета.

Порядок проведения работы:

1 Создание достаточно простой плоскопараллельной модели с одной степенью свободы (по Ассуру), подобно рассматриваемой в дисциплине «Теория механизмов и машин».

Эта модель включает в себя:

а) кривошип;

б) шатун;

в)кулису;

г) параллелограмный механизм;

д) звено более сложной формы, полученное без применения булевых операций.

2 Приложение требуемых нагрузок к входному звену.

3 Просмотр графиков перемещений, скоростей и ускорений требуемого (выходного) звена механизма.

4 Просмотр и запись анимации работы механической системы.

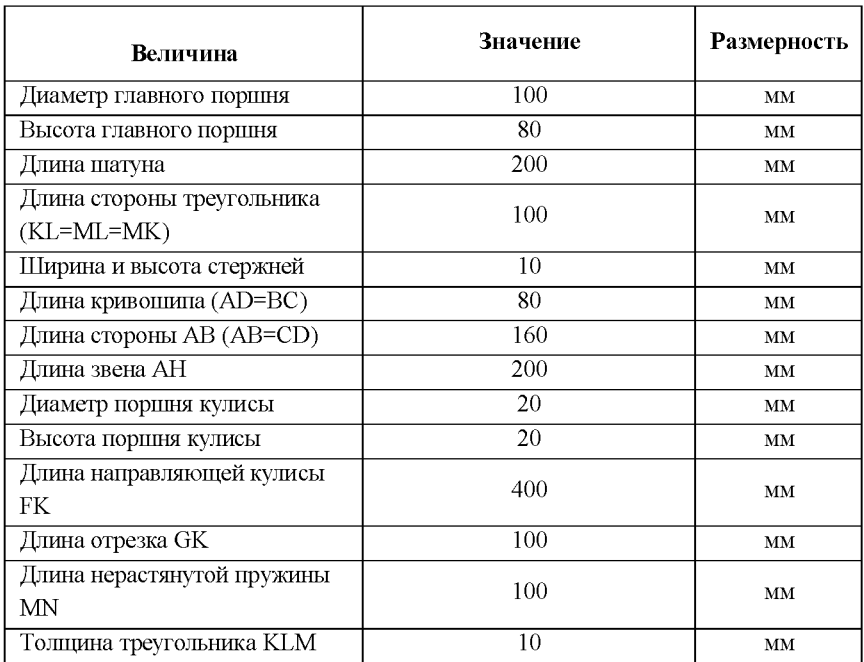

### **Исходные данные**

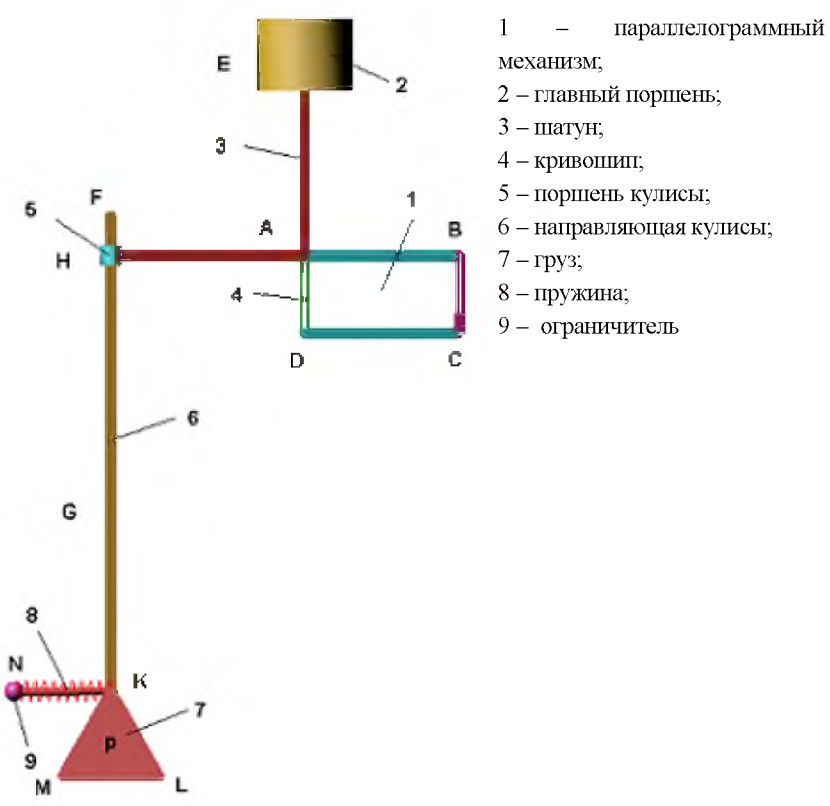

Рис. 1 - Схема механизма с обозначением вспомогательных точек

### Алгоритм построения модели

### 1 Выбрать имя модели

Модель лучше какой-либо текстовой всего назвать комбинацией из восьми латинских символов. Русский язык программа не воспринимает!

Для этого выполните следующие действия:

а) Поставьте флажок Create a new model;

б) В поле Start іп укажите путь к вашей папке;

в) В поле *Model name* впишите имя создаваемой модели.

г) Нажмите ОК.

### 2 Создание шатуна

Данная модель является упрощенной, поэтому сложные элементы будут отображаться стержнями Link.

а) Из задания возьмите параметры геометрии шатуна (3), см. рисунок 1.

б) Постройте стержень с заданными размерами в центральной системе координат (ЦСК).

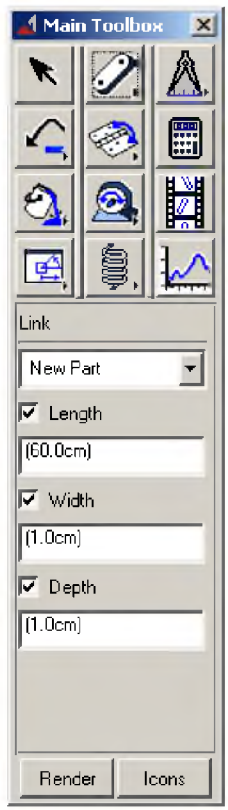

Для этого выделите Rigid Body: Link в меню Main Toolbox, показанного на рисунке слева. В нижней части меню Main Toolbox появятся поля редактирования данного элемента. Следует заметить, что это справедливо и для всех остальных элементов.

В полях Length (длина), Width (ширина) и Depth (глубина или высота) введите свои значения  $\mathbf{R}$  $CAHTIMEFPAX$   $\mu$ поставьте галочки, как на рисунке.

Щелкните левую кнопку мыши в центре (центре  $LCK$ экрана И ориентируйте появившуюся деталь по вертикали. После чего щелкните мышью еще раз.

Следует заметить, что оси системы координат в нижнем левом углу экрана указывает лишь направление осей, в то время как оси ЦСК являются белыми линиями, пересекающимися в центре экрана.

ADAMS/View называет новые элементы Part n, где  $n -$  номер элемента.

Такие неудобны, названия очень поэтому следует переименовывать их в более осмысленные. Для этого щелкните на элементе правой кнопкой мыши. Откроется контекстное меню. В меню выберите пункт Rename. Замените Part n на имя, например, Shatun. Аналогичные переименования следует делать для ВСЕХ деталей!

#### 3 Перемещение шатуна вверх на длину кривошипа

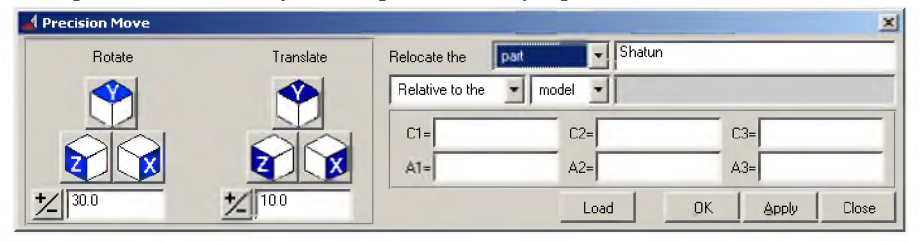

Рис. 2 - Панель перемещения объектов

а) Выделить Shatun.

б) Через меню *Edit* выбрать подпункт *Move* ... См. рисунок 2.

в) Далее использовать команду *Translate*. В цифровом поле введите длину кривошипа и щелкните по значку с нужной осью. Если вы все делали правильно, то это ось Y.

г) Нажмите ОК.

#### 4 Создание кривошипа

Используя операции, описанные в пункте 2, создайте кривошип (4). Переименуйте деталь (например, в Krivosh).

### 5 Создание главного поршня

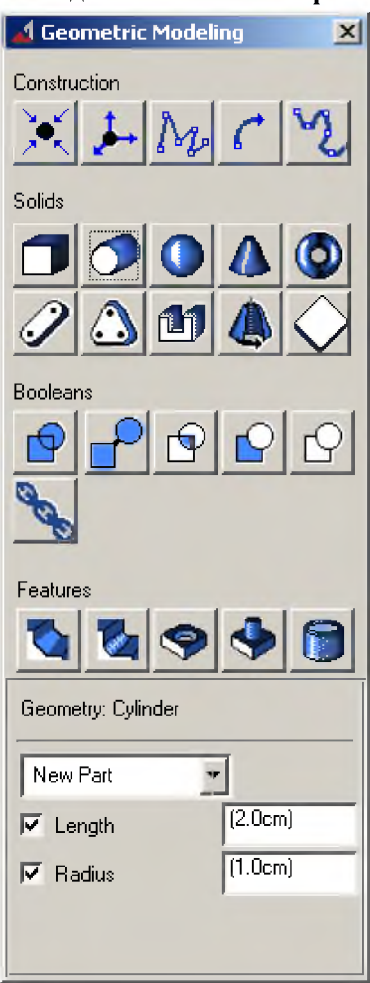

 $a)$ Откройте меню Geometric Modeling. Для этого щелкните правой кнопкой мыши на кнопку

Rigid Body В открывшемся

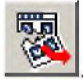

списке шелкните на значок

Откроется меню Geometric Modeling. Другие меню (например, меню Joints) открываются аналогичным образом.

б) Выберите в меню Geometric Modeling значок цилиндра (см. рисунок слева) и задайте необходимые радиус и длину. Создайте поршень в ЦСК. Назовите деталь (например, Main Piston).

### **6 Перемещение поршня**

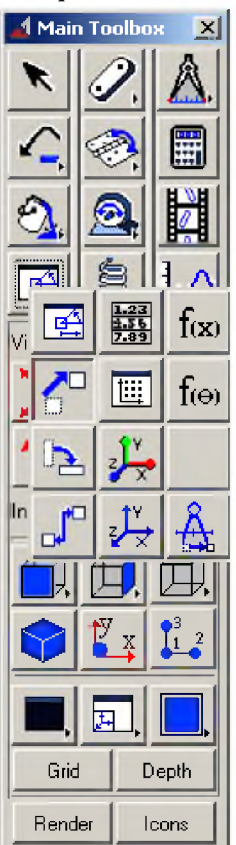

а) Выделите поршень.

б) Выберите иконку плоского перемещения, как показано на рисунке.

в) Щелкните левой кнопкой мыши по поршню (или детали, которую вы перемещаете).

г) Выделите маркер центра масс (. *СМ)* на поршне. Нужный маркер находится в центре главного поршня 2 на рисунке 1.

Просмотреть маркеры, входящие в деталь, можно, нажав на ней правой кнопкой мыши.

д) Щелкните мышью на маркер в верхнем конце шатуна.

Если все сделано верно, то поршень переместится в верхнюю часть шатуна.

### **7 Соединение кривошипа с «землей»**

Соединение кривошипа с «землей» (Ground) осуществляется с помощью вращательного шарнира.

а) Откройте меню Joints (Шарниры).

б) В меню Joints выберете иконку *Revolute* (Вращательный).

Дальнейшие пункты применимы для установки *ЛЮБЫХ ДРУГИХ ШАРНИРОВ.*

в) Щелкните левой кнопкой мыши на первом объекте (в данном случае, Ground).

г) Щелкните левой кнопкой мыши на втором объекте (в данном случае, Krivosh).

д) Щелкните левой кнопкой мыши на маркере, соединяющем объекты.

Для вращательного шарнира - это точка, относительно которой происходит вращение. В данном случае это нижний конец кривошипа (точка D).

### 8 Соединение кривошипа и шатуна

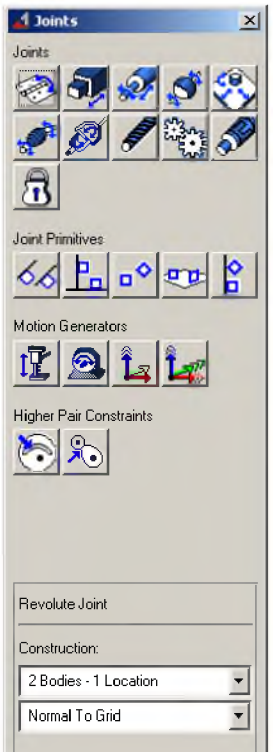

Аналогично пункту 7 соединить кривошип и шатун (в точке А); шатун и поршень (в центре масс поршня).

### 9 Задание движения поршня

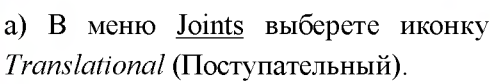

б) Соедините поршень с «землей» в центре масс поршня. Появившаяся стрелка указывает котором осуществляется направление, в перемещение. В нашем случае это ось Y.

### 10 Задание вращательного движения кривошипа

а) В меню Joints выберете подраздел Motion Generators и нажмите

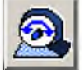

Rotational (Вращательное движение). на иконку

б) В поле Rot. Speed отображается скорость вращения шарнира. Оставьте значение умолчанию. Вращение  $\overline{10}$ считается равномерным.

в) Щелкните левой кнопкой мыши на шарнир, соединяющий кривошип с «землей».

### 11 Создание анимации (произведение расчета)

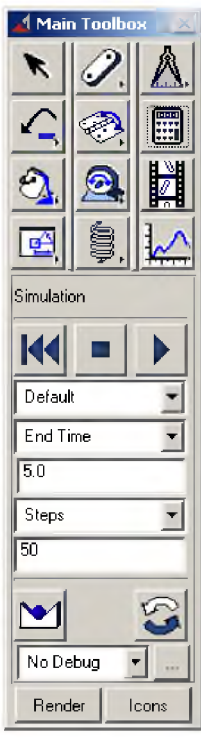

 $a)$ Шелкните мышью *Interactive* на значке Simulation Controls в меню Main Toolbox.

б) В поле *End Time* укажите время демонстрации (примерно 20-50 с).

в) В поле Steps укажите число шагов (чем больше шагов, тем выше точность, но медленнее скорость воспроизведения). Следует принять 1000...3000 шагов.

г) Нажмите Воспроизведение.

д) Для просмотра и редактирования используйте

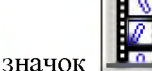

Animation

### **12 Создание сторон параллелограмма**

а) Используя рекомендации пункта 2, создайте в ЦСК из стержней (элемент *Link)* параллелограмм ABCD (см. рисунок 1). Звенья следует создавать в ЦСК и смещать в требуемое место.

б) Звенья АВ и AD; АВ и ВС соединить вращательными шарнирами.

в) Звено ВС соединить вращательным шарниром с «землей» в нижней точке.

г) Соединить звено CD с «землей» с помощью неподвижного

шарнира (Fixed)  $\mathbf{B}$  в центре звена.

д) В меню Joints выберете подраздел *Primitives* и нажмите на значок

*Parallel Axes .* Соедините друг с другом меньшие стороны параллелограмма ABCD. Точку соединения поместите в центр масс одной из сторон. Появившуюся стрелку направьте вдоль глобальной оси X.

### **13 Просмотр анимации**

Произведите расчет механизма и получите анимацию его работы (см. пункт 11). Затем, используя видеоролик в папке с данной лабораторной работой и созданную анимацию, убедитесь, что механизм работает корректно.

### **14 Создание кулисного механизма**

а) Создайте звено АН в ЦСК и поместите его так, как показано на рисунке 1.

б) Соедините звенья АН и АВ с помощью неподвижного шарнира.

в) Создайте звено FK в ЦСК и поместите его так, как показано на рисунке 1. Верхний конец кулисы должен выступать на 25-35 мм.

г) в ЦСК создайте малый поршень (5) по указанным в задании размерам и переместите его в точку пересечения звеньев АН и FK (см. пункты 5, 6).

д) Соедините малый поршень и звено АН вращательным шарниром.

е) Соедините малый поршень и звено FK поступательным шарниром. Направление движения - ось Y.

### **15 Создание оси вращения звена FK**

Так как в точке G отсутствует маркер, то для помещения в эту точку шарнира необходимо создать новый. Для этого:

а) В меню Geometric Modeling выберете подраздел *Construction* и

нажмите на иконку *Marker.* Создайте маркер в нижней части направляющей кулисы.

б) Переместите маркер в точку G. Используя различные чертежные виды и изометрию, убедитесь, что маркер находится *СТРОГО* в точке G!

в) Измените принадлежность маркера, используя на нем функцию *Rename.* Для этого в полном имени элемента замените выбранное по умолчанию наименование « ... *Cround... »* на имя, которое вы дали звену FK - направляющей кулисного механизма (например, *«Kulyce»).*

г) Соедините звено FK с «землей» в точке G вращательным шарниром.

#### **16 Просмотр анимации**

Произведите расчет и получите анимацию работы вашего механизма. Yбeдитecь, что он работает правильно.

### 17 Создание и позиционирование груза

Создайте груз (7) в форме равностороннего треугольника по точкам с помощью Point Table. Для этого:

а) В меню Geometric Modeling выберете подраздел Construction и

Point. В нижней части поля Geometric нажмите на иконку Modeling выберете значок Point Table:

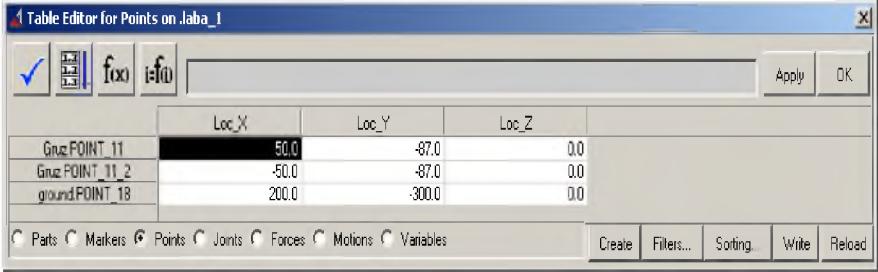

б) Используя исходные данные, высчитайте и введите координаты точек треугольного груза (создание точки производится нажатием кнопки Create данной панели). Верхний угол треугольника размещается в ЦСК.

в) В меню Geometric Modeling выберете подраздел Solids и нажмите

Plate. В поле Thickness (толщина) введите на иконку толщину из задания. В поле Radius введите (0.5cm). В ЦСК создайте треугольный элемент по точкам. Завершить создание элемента нужно щелчком правой кнопкой мыши внутри контура объекта (например, в точке центра масс Р).

г) Совместить вершину полученного треугольника с точкой К. При появлении интерактивного окна выберите «Unparametrize».

д) Присоедините груз к звену FK с помощью неподвижного шарнира («замок») в точке К.

### **18 Создание демпфирующего элемента**

а) В меню Geometric Modeling выберете подраздел *Solids* и нажмите

на иконку *Sphere.* В поле *Radius* введите (1.0cm). Создайте сферу в ЦСК. Переместите ее в точку К и сместите влево на длину пружины (см. задание).

б) Соедините сферу с «землей» с помощью неподвижного шарнира.

в) Щелкните правой кнопкой мыши на значке *Connector,* как показано на рисунке.

В открывшемся списке выберите значок **В Откроется меню** 

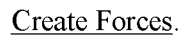

в) В меню Create Forces выберете подраздел *Flexible Connections* и нажмите на иконку *Translational Spring-Damper,* как показано на рисунке 3.

г) В поле *Translational К* введите коэффициент жесткости, равный 50. В поле *Translational С* введите коэффициент демпфирования, равный 1.

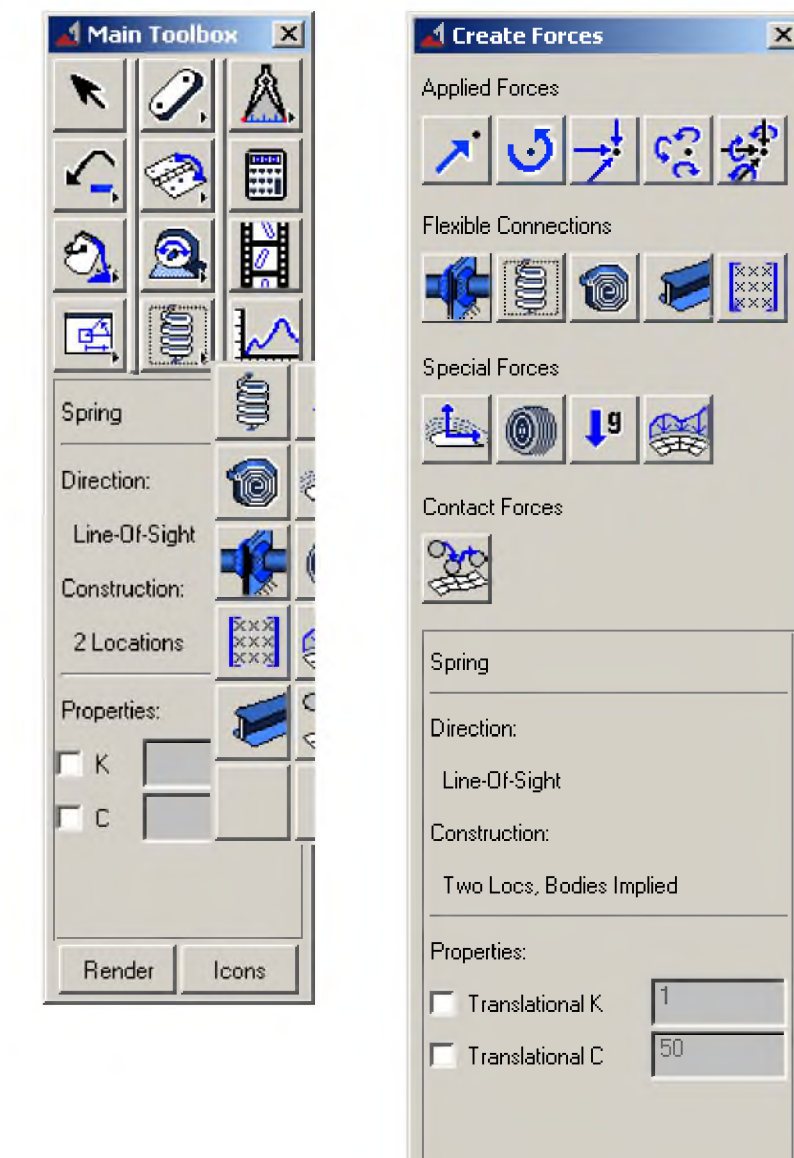

Рис. 3 - Панели инструментов для создания демпфирующего элемента

50

 $\vert x \vert$ 

### 19 Просмотр анимации

Произведите расчет и получите анимацию работы вашего механизма. Убедитесь, что он работает правильно.

### 20 Вывод результатов расчетов в виде графиков

**B** ADAMS/View предусмотрено не только создание анимации работы механической системы, но и числовой вывод результатов (в виде графиков и таблиц). Для запуска PostProcessor (Редактора графиков) нажмите клавишу F8 или воспользуйтесь

иконкой Fruit на Main Toolbox

Откроется отдельное окно, показанное на рисунке 4.

1 - это поле, на котором будут отображаться ваши графики. По умолчанию имеет две оси – горизонтальная ось *(time)* и вертикальная (измеряемая величина). На рисунке это Length (перемешение).

2 - поле для выбора части модели, о которой необходимы сведения. Objects - вывод данных о силах, деталях и шарнирах; Result Sets - вывод данных от отдельно созданных в модели датчиков и сенсоров. В данном случае вам потребуется функция Objects.

3 - дальнейшая конкретизация: выбор тел (Body), сил (Force) или соединений (Constraint). В данном случае вам потребуется Body.

4 - в этом поле выбирается конкретный объект. Например, Piston

5 - здесь выбираются дальнейшие характеристики объекта. Например, *CM Position* (перемещение центра масс).

 $6$  – выбор оси, вдоль которой измеряется параметр. В данном случае ось Y.

7 - Surf. Установите флажок для отображения выбранного графика.

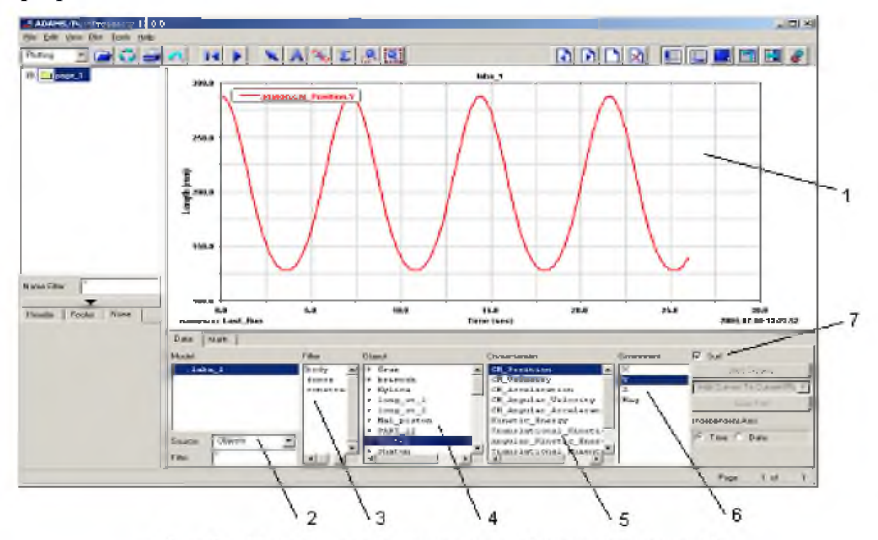

Рис. 4 - Панель редактирования графиков и анимаций

### **Практическое задание**

Используя ADAMS/PostProcessor, получите следующие графики, отражающие кинематику вашего механизма:

- а) Перемещение (Position) главного поршня относительно оси Y.
- б) Скорость (Velocity) главного поршня относительно оси Y.
- в) Ускорение (Acceleration) главного поршня относительно оси Y.
- г) Перемещение (Position) груза относительно оси X.
- д) Скорость (Velocity) груза относительно оси X.
- е) Ускорение (Acceleration) груза относительно оси X.

### **Лабораторная работа №2** СОЗДАНИЕ УПРОЩЕННОЙ МОДЕЛИ КРИВОШИПНО-ШАТУННОГО МЕХАНИЗМА И ЗАДАНИЕ ЕГО ДВИЖЕНИЯ

### **Краткое содержание работы**

Лабораторная работа также проводится в среде ADAMS/View. На основании знаний, полученных в лабораторной работе №1, вам потребуется создать упрощенную модель кривошипно-шатунного механизма двигателя внутреннего сгорания (см. рисунок 5); оснастить ее указанными нагрузками и граничными условиями. После этого необходимо будет произвести элементы кинематического и динамического анализа, выполнив итоговое практическое задание.

Основные задачи:

- показать применимость пакета ADAMS для расчета кинематики ДВС;

- ознакомить студентов с особенностями булевых операций в среде ADAMS/View.

### Порядок проведения работы:

1 Создание в упрощенном виде кривошипно-шатунного механизма (КШМ), поршня и опорного участка коленчатого вала (КВ) двигателя внутреннего сгорания.

2 Задание граничных условий для конструкции в виде шарниров.

3 Приложение крутящего момента к КВ и замер требуемых параметров.

4 Проведение кинематико-динамического расчета конструкции.

5 Просмотр и запись анимации.

### **Исходные данные**

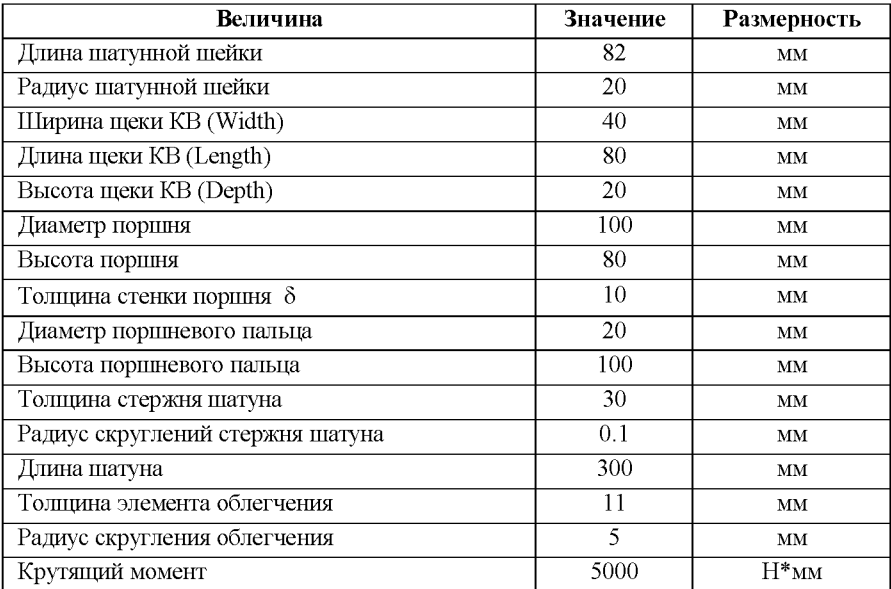

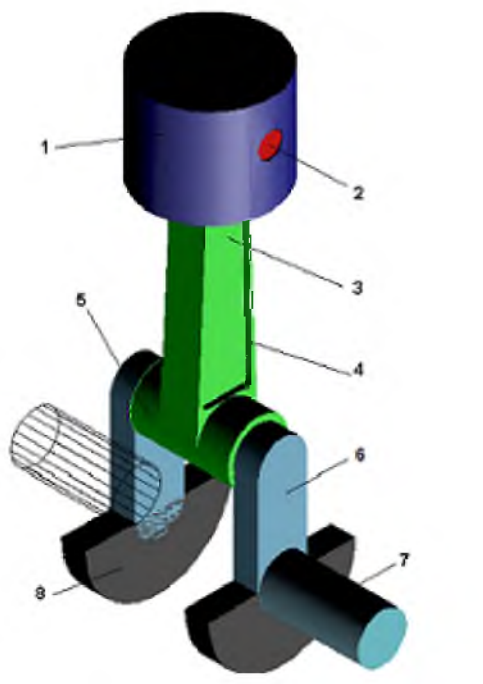

- $1 -$ поршень;
- 2 поршневой палец;
- $3 -$ шатун;
- 4 облегчения в шатуне;
- 5 шатунная шейка КВ;
- $6 -$ щека КВ;
- $7 KB$ :
- 8 противовес.

Рис. 5 - Схема КШМ

### **Алгоритм построения модели**

### **1 Создание КВ**

1.1 Создайте шатунную шейку КВ (5) с помощью *Цилиндра* заданной длины и радиуса в ЦСК, затем переместите ее с помощью *Move...* так, чтобы центр масс совпал с ЦСК. Для правильного позиционирования деталей модели используйте рисунок 5 и иллюстрации к тексту.

1.2 Создайте щеку КВ (6) с помощью *Стержня {Link)* с заданными параметрами в ЦСК. Поверните деталь на 90° относительно оси Y (с помощью *Move ...* > Rotate). Для облегчения дальнейших булевых операций переместите данную деталь к краю шатунной

шейки таким образом, чтобы детали немного (примерно на 1 мм) перекрывали друг друга.

1.3 Используя функцию копирования, создайте щеку КВ на другом конце шатунной шейки.

1.4 Объедините все полученные элементы в один с помощью булевых операций. Для этого:

а) Откройте панель Geometric Modeling.

б) Выберете подраздел *Booleans.*

**[?** в) Щелкните мышью по иконке

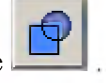

Выбор данной функции в ADAMS/View означает соединение двух элементов в один. При этом первым выбирается составной элемент (уже подвергнутый булевым операциям), а затем присоединяемый к нему геометрический примитив.

1.5 Создайте вращательные шарниры в нижних концах щек для соединения их с «землей», затем поверните их по оси Y на 90° (каждый по отдельности).

### **2 Создание поршня**

2.1 В ЦСК создайте «заготовку» под поршень с помощью *Цилиндра* с заданными диаметром и высотой и сместите его вверх по оси Y на длину шатуна, за вычетом половины высоты поршня. Так, чтобы центр масс цилиндра совпадал с осью будущего поршневого пальца. По умолчанию, расстояние между точками трафарета 50 мм.

2.2 Создайте вспомогательный цилиндр с диаметром меньшим диаметра поршня на величину 25 в ЦСК и совместите его верхний торец с верхним торцом поршня. Затем сместите вспомогательный цилиндр вниз на величину 5. В данном случае высота вспомогательного элемента должна быть больше высоты поршня.

2.3 Вырежьте вспомогательным цилиндром «заготовку» поршня с

помощью операции  $\Box$ . При этом, сначала выбирается деталь, в которой делается вырез, а затем та, которая является инструментом для вырезания.

### **3 Создание поршневого пальца**

3.1В ЦСК создайте с помощью *Цилиндра* с диаметром поршневого пальца (2) и высотой, превышающей диаметр поршня на 2 мм, инструмент для выполнения отверстий в поршне под поршневой палец. Переместите его центр в центр поршня на высоту шатуна.

3.2 Данным цилиндром вырежьте с помощью операции отверстия в поршне.

3.3 Повторите пункт 3.1 для создания собственно поршневого пальца, уменьшив длину цилиндра на 4 мм.

3.4 Соедините поршневой палец с поршнем с помощью неподвижного шарнира.

### **4 Создание шатуна**

4.1 Создайте в ЦСК «заготовку» под нижнюю головку шатуна (3) с помощью *Цилиндра* (диаметр на 10 мм больше диаметра шатунной шейки; длина (высота) равна длине шатунной шейке - 2 мм), затем переместите ее с помощью *Move...* так, чтобы центр масс совпал с ЦСК.

4.2 Повторите пункт 1.1, чтобы создать инструмент для выполнения отверстия под шатунную шейку КВ в шатуне.

4.3 Создайте в ЦСК «заготовку» под верхнюю головку шатуна с помощью *Цилиндра* (диаметр на 10 мм больше диаметра поршневого пальца; длина равна  $D_{nomu} - 2\delta - 10$  мм), затем переместите ее с помощью *Move...* так, чтобы центр масс совпал с центром поршневого пальца.

4.4 Повторите пункт 3.1, чтобы создать инструмент для выполнения отверстия под поршневой палец в шатуне.

В результате вышеописанных действий вы получите по два *Цилиндра* на шатунной шейке и поршневом пальце. Это «заготовки» для верхней и нижней головок шатуна.

4.5 Для облегчения позиционирования стержня шатуна в области его нижней головки с помощью элемента *Стержень* создайте в ЦСК вспомогательный элемент, длина которого равна диаметру цилиндра (Width=Depth= 1.0cm), созданного в пункте 4.1. Затем совместите центр масс элемента и указанного цилиндра.

4.6 Для облегчения позиционирования стержня шатуна в области его верхней головки, повторите пункт 4.5, используя размеры цилиндра, созданного в пункте 4.3.

4.7 Создайте «заготовку» под стержень шатуна с помощью трапецевидного элемента, выполненного по точкам вспомо-

гательных элементов с помощью . Радиус скругления и толщину стержня шатуна взять из задания. Мешающиеся детали можно сделать невидимыми с помощью опции *Edit - Appearance. ПОВЕРНИТЕ* «заготовку» на 90° по оси Y. Yдaлитe вспомогательные элементы, созданные в пунктах 4.5 и 4.6.

4.8 Объедините детали, созданные в пунктах 4.1, 4.7, 4.3 с

помощью операции *.* Разъединить тела, созданные булевыми

операциями, можно, используя

4.9 С помощью вспомогательных элементов, созданных в пунктах 4.2 и 4.4, вырежьте отверстия в шатуне в месте их расположения.

Для переключения между каркасным и объемным изображениями используйте опцию *Render.*

В результате этих операций получится единая деталь (шатун), представляющая собой совокупность стержня шатуна и верхней (район поршневого пальца) и нижней (район шатунной шейки) головок шатуна. Теперь необходимо создать облегчения в шатуне с целью снижения его массы и обеспечения достаточной прочности конструкции. Для этого верните шатун в исходное положение, повернув его на минус 90 градусов по оси Y.

4.10 С помощью *Стержня* создайте в ЦСК вспомогательные элементы: нижний - длиной на 20 мм меньше создававшегося в пункте 4.5; верхний - требуется подобрать, исходя из форм и размеров стержня шатуна, так чтобы он был меньше нижнего.

4.11 Разместите вспомогательные элементы на стержне шатуна и по полученным крайним точкам этих стержней создайте меньшую

трапецию с помощью **так** чтобы ее стороны были приблизительно *IJARAJIJIEJIbHbl* сторонам большей трапеции (центральной части шатуна). Радиус скругления и толщину стержня возьмите из задания. При необходимости варьируйте положением и размером верхнего вспомогательного элемента.

4.12 Скопируйте созданное вспомогательное тело и разместите меньшие трапеции по боковой поверхности шатуна. Обратите внимание, что, хотя элементы создаются только в плоскости XY (точнее, в плоскости рабочей сетки), их можно сдвинуть вдоль оси Z. Элементы должны выступать на 1 мм за грани стержня шатуна.

4.13 Вырежьте полученными элементами углубления в шатуне с

помощью операции  $\boxed{1}$  Удалите все вспомогательные элементы и поверните шатун на 90 градусов по оси Y.

### **5 Создание противовесов**

5.1 Создайте «заготовку» под противовес (8) с помощью *Цилиндра* произвольного диаметра (около 5... 10 см) и высотой, равной толщине (Depth) щеки КВ. Затем совместите ось цилиндра с осью КВ, то есть осью *КОРЕННОЙ* шейки.

5.2 С помощью элемента *Параллелограмм (Box)* произволь-

ных размеров, используя операцию  $\Box$  удалите верхнюю половину полученного цилиндра.

5.3 Создайте второй противовес путем копирования полученного ранее в соответствующую точку другой щеки КВ.

5.4 Соедините противовесы с щеками КВ с помощью неподвижных шарниров.

### 6 **Создание коренных шеек** КВ

6.1 В ЦСК создайте коренную шейку КВ с помощью *Цилиндра* с размерами шатунной шейки КВ и разместите ее согласно рисунку 5. 6.2 Скопируйте коренную шейку КВ и совместите ее торец с нижней частью щеки КВ с противоположной стороны конструкции. 6.3 Соедините коренные шейки КВ со щеками КВ неподвижными шарнирами.

### **7 Задание необходимых соединений**

7.1 Для обеспечения подвижности шатуна вокруг шатунной шейки КВ соедините шатун и шатунную шейку вращательным шарниром и поверните его относительно оси  $Y$  на  $90^{\circ}$ .

7.2 Для имитации движения поршня внутри гильзы цилиндра двигателя соедините поршень с «землей» поступательным шарниром.

7.3 Для обеспечения подвижности цилиндропоршневой группы относительно верхней головки шатуна соедините шатун  $\overline{M}$ поршневой палец вращательным шарниром.

### 8 Приложение сил

ВАЖНО: Названия частей и маркеров, встречающиеся в функциях, могут не совпадать с принятыми вами. В этом случае подставьте ваши обозначения.

8.1 Откройте меню Create Forces (см. Лабораторную работу №1) и

приложите момент сопротивления и к коренной шейке вала. являющейся осью вращения KB, а затем поверните его по оси Y на  $90^\circ$ 

8.2 По умолчанию момент имеет имя «Torque: SFORCE n». Переименуйте момент сопротивления в «МС».

8.3 В контекстном меню (правый щелчок мышью на объекте) МС выберете пункт Modify. Откроется окно Modify Torque:

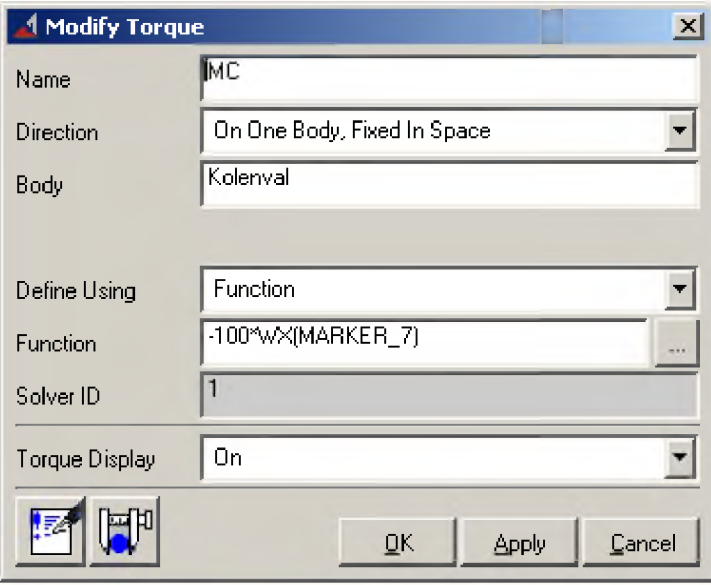

8.4 В поле *Function* нажмите на многоточие **[18]** Откроется окно *Редактора формул {Function Builder).* См. рисунок 6.

8.5 Для задания величины *МС* исправьте данные по умолчанию на *«-100\*».* В поле функций (по *умолчанию Math Functions)* выберите *Velocity.* В появившемся ниже списке доступных функций выберите *«Angular Velocity about* X» (угловая скорость относительно оси X) и нажмите Assist. См. рисунок 7.

8.6 В поле *«То Marker»* щелкните правой кнопкой мыши. В появившемся меню выберите *Marker.* Откроется еще одно меню. Выберите в нем пункт *Pick.* Затем щелкните левой кнопкой мыши на маркере в верхней части щеки КВ. Теперь момент сопротивления будет направлен противоположно вращению КВ и будет возрастать с увеличением скорости вращения.

8.7 Нажмите *ОК* в окне Angular Velocity about X. Нажмите *OK* в окне Function Builder. Нажмите *OK* в окне Modify Torque.

8.8 Для задания движения КШМ создайте вращательный момент

в том же месте, что и *МС,* и так же поверните. Войдите в окно Modify Torque для вращательного момента и в поле *Function* введите заданную величину момента. Если двигатель останавливается, увеличьте величину крутящего момента.

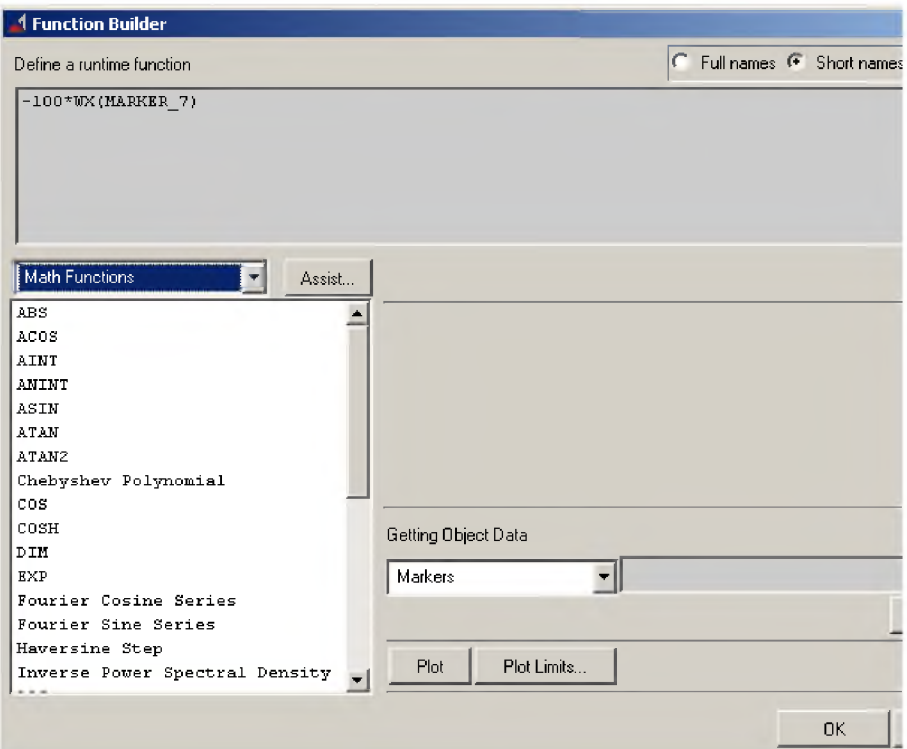

Рис. 6 - Окно редактора функций

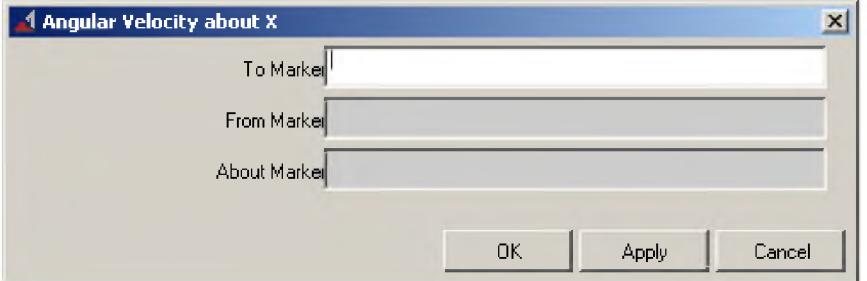

Рис. 7 - Вспомогательное окно для задания функций

### **Практическое задание**

Проведите кинематикодинамический анализ модели КШМ. Ориентировочно: time = 2...5 с, steps =  $500...2000$ . На основании анимации сделайте вывод о корректности работы механизма.

С помощью ADAMS/PostProcessor получите графики, отражающие кинематику и динамику построенной модели:

- а) График изменения момента сопротивления.
- б) График вертикального перемещения центра масс поршневого пальца.
- в) График скорости центра масс поршневого пальца в вертикальном направлении.
- г) График ускорения центра масс поршневого пальца в вертикальном направлении.

### **Лабораторная работа №3** СОЗДАНИЕ УПРОЩЕННОЙ МОДЕЛИ ГАЗОРАСПРЕДЕЛИТЕЛЬНОГО МЕХАНИЗМА

### **Краткое содержание работы**

Лабораторная работа проходит в среде ADAMSWiew, является продолжением лабораторной работы №2 и выполняется на базе созданного в ней КШМ. В данном задании необходимо модифицировать существующий КШМ посредством оснащения его простейшим газораспределительным механизмом (ГРМ). Работа посвящена созданию ГРМ и обеспечению его взаимодействия с готовым изделием (КШМ).

Основные задачи:

- показать возможность расчета кинематики и динамики отдельных звеньев системы управления газораспределением двигателя внутреннего сгорания;

- познакомить студентов с упругими элементами и контактными силами ADAMS/View.

Порядок проведения работы:

1 Создание в упрощенном виде основных элементов системы ГРМ: кулачка, толкателя, клапана и, схематично, гильзы цилиндра с отверстиями под клапаны (рисунок 8).

2 Оснащение ГРМ необходимыми соединениями.

3 Задание газовых сил в виде функции, зависящей от времени.

4 Проведение расчета.

5 Просмотр графиков и запись анимации работы системы.

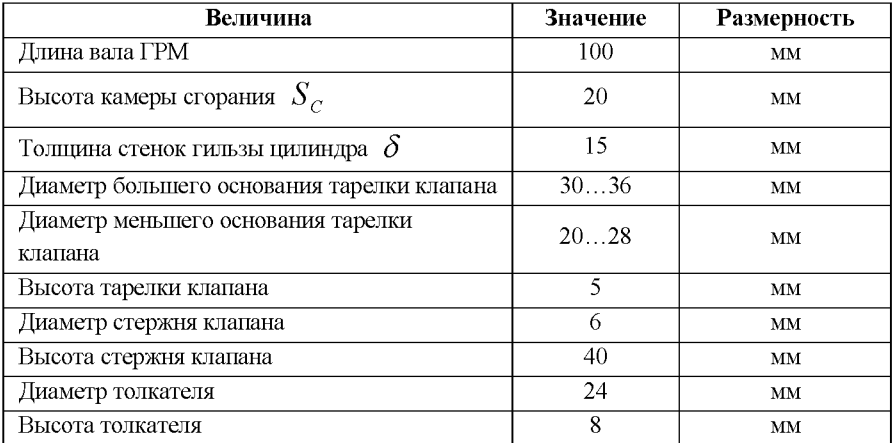

### **Исходные данные**

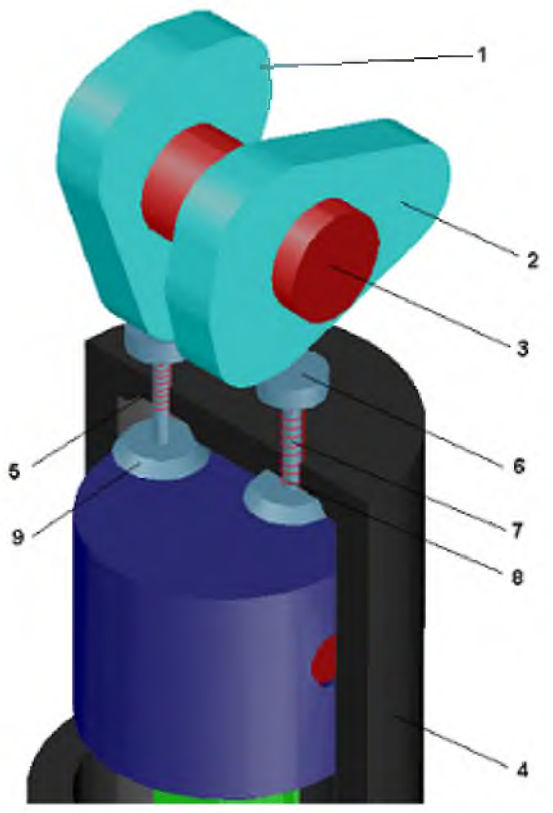

- 1 левый кулачок;
- 2 правый кулачок;
- $3 -$ вал ГРМ;
- 4 гильза цилиндра;
- 5 седло клапана;
- 6 толкатель;
- 7 стержень клапана;
- 8 клапанная пружина;
- 9 тарелка клапана

Рис. 8 - Схема ГРМ

### **Алгоритм построения модели**

### **1 Создание кулачка**

1.1 Откройте модель, сделанную в л. р. №2 и создайте с помощью

«заготовку» для кулачка в ЦСК, как показано на рисунке 9 (радиус скругления принять равным 2 см, толщину *{Thickness) -* 2 см). Расстояние между точками рабочей сетки установите 10 мм.

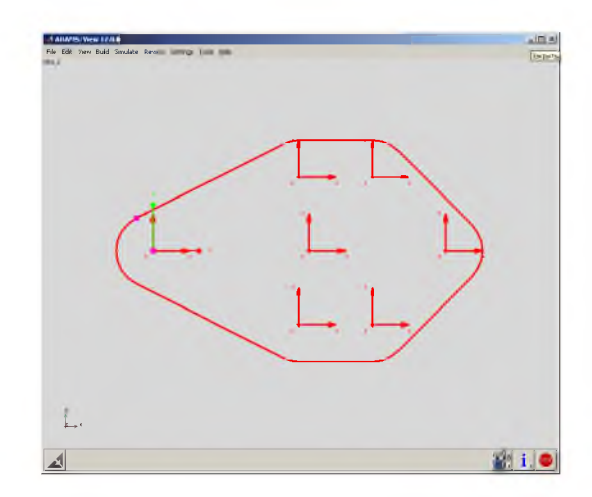

Рис. 9 - Схема расположения вспомогательных точек для создания профиля кулачка

Полученная фигура имеет пять созданных точек (базовых) и автоматически созданную точку центра масс. Перемещая базовые точки фигуры, добейтесь требуемой формы кулачка. Для большей точности профиля можно взять большее число точек.

**Примечание:** для точного постороения кулачка используются специальные сплайны, о которых можно узнать в [4].

1.2 Поверните кулачок на 90° вдоль оси Y и поместите его над поршнем.

1.3 Скопируйте кулачок и поместите копию на расстоянии 1 см от оригинала.

1.4 Поверните один из кулачков вокруг своей оси на 90°, так чтобы обеспечить заданные фазы газораспределения. Приподнимите кулачки над поршнем, оставив место под гильзу цилиндра и клапана, величина подъема может быть подредактирована позднее.

### **2 Создание вала ГРМ**

2.1 С помощью цилиндра в ЦСК создайте вал ГРМ заданной длины и диаметром, равным диаметру шатунной шейки 36

(см. Лабораторную работу №2). Затем совместите вал ГРМ с кулачками.

2.2 Соедините неподвижными шарнирами вал ГРМ и кулачки.

### **3 Создание гильзы цилиндра**

3.1 Создайте «заготовку» под гильзу цилиндра с помощью *Цилиндра* в ЦСК, вычислив на основе исходных данных радиус и высоту. Все соединения осуществляются без зазоров. Поверните его на 90° вокруг оси Y и переместите вверх, так чтобы его верхний торец был выше верхнего торца поршня на величину  $\delta + S_c$ .

3.2 Создайте в ЦСК вспомогательный элемент для обеспечения внутренней полости гильзы цилиндра с помощью *Цилиндра* радиусом, равным радиусу поршня, и высотой, равной высоте цилиндра, созданного в пункте 3.1. Переместите его так, чтобы верхний торец данного цилиндра был выше верхнего торца поршня на величину  $S_c$ .

3.3 Вырежьте меньшим цилиндром отверстие в большем.

### **4 Создание клапанов**

4.1 Создайте инструменты для выполнения клапанных седел в

*( к* гильзе цилиндра с помощью элемента *Frustum* в ЦСК с параметрами, заданными для тарелок клапанов и переместите их в верхнюю часть гильзы цилиндра (камеры сгорания) таким образом, чтобы их нижние торцы чуть выступали из тела гильзы в камеру сгорания (не более 0,1 мм).

4.2 Создайте собственно тарелки клапанов путем копирования выполненных в предыдущем пункте «заготовок». Выполните вырез под клапанные седла в гильзе цилиндра, используя полученные «заготовки».

4.3 Затем переместите полученные два *Усеченных конуса* таким образом, чтобы их края находились приблизительно в 5 мм внизу от внутренней границы гильзы цилиндра.

4.4 Создайте стержень клапана в ЦСК (в виде *Цилиндра)* и разместите над левой тарелкой клапана.

4.5 Скопируйте стержень клапана и произведите им вырезание под стержень в гильзе цилиндра.

4.6 Создайте толкатель клапана в виде *Цилиндра* с заданными параметрами и поместите его в верхнюю часть стержня клапана.

4.7 Объединить все элементы клапана (тарелку, стержень и толкатель) в единую деталь.

4.8 Повторяя пункты с 4.4 по 4.7 создайте второй клапан.

4.9 Опустите левый клапан на 10 мм (открытие клапана). Поднимите правый клапан так, чтобы совместить его нижнюю поверхность с гильзой цилиндра (закрытие клапана). Подвиньте ГРМ так, чтобы левый кулачок касался толкателя клапана своей узкой частью. При перемещении деталей все соединения должны быть удалены, а после окончания смещения восстановлены.

4.10 Создайте клапанную пружину (см. Лабораторную работу №1) от нижнего края толкателя до гильзы цилиндра.

4.11 При запуске расчета один из клапанов будет в открытом положении (если это не так, то поворотом кулачков добейтесь такого положения, сохраняя при этом угол 90° между кулачками).

Пружина на открытом клапане при создании всегда будет не идентична пружине на закрытом клапане. Чтобы добиться их идентичности, необходимо в контекстном меню пружины выбрать функцию *Modify*. Откроется окно Modify a Spring-Damper Force. См. рисунок 10.

В поле *Default Length* исправьте на *Length at Preload* и в находящимся справа числовом поле введите длину нерастянутой

пружины (пружины второго клапана). В числовом поле Stiffness Coefficient исправьте значение так, как показано на рисунке 10. Введите аналогичное значение Stiffness Coefficient и для второй пружины. В закрытом состоянии оба клапана должны быть на одинаковой высоте. В случае неправильной работы пружин допускается изменять Stiffness и Damping Coefficients.

4.12 Для задания граничных условий клапанам, соедините их с гильзой цилиндра поступательными шарнирами.

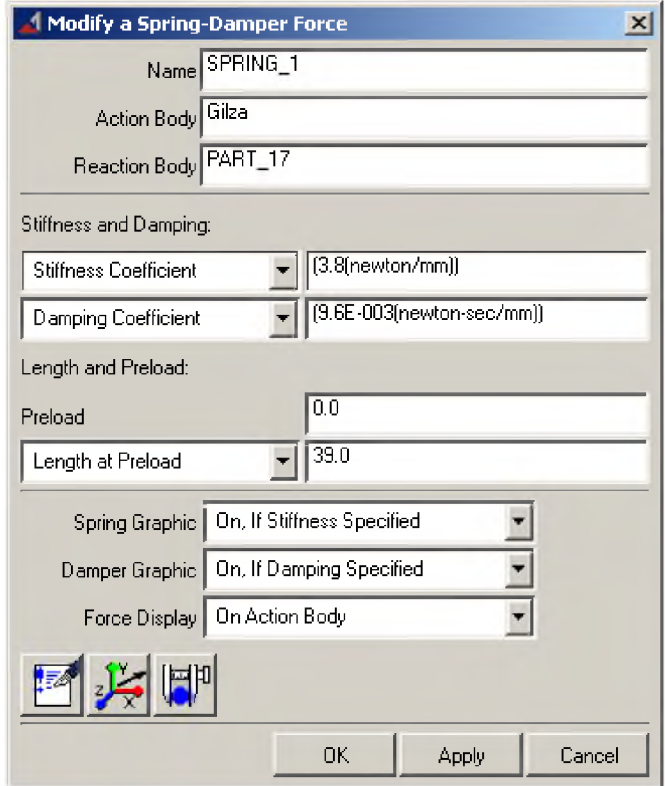

Рис. 10 - Окно свойств демпфирующего элемента

### **5 Создание необходимых соединений**

5.1 Для обеспечения вращения вала ГРМ вокруг своей оси, соедините его с «землей» с помощью вращательного шарнира.

5.2 Чтобы обеспечить фиксацию кулачков на валу ГРМ, соедините вал ГРМ с кулачками с помощью неподвижных шарниров (в случае, если вы их еще не соединили).

5.3 Соедините гильзу с «землей» неподвижным шарниром.

5.4 Задайте контактную силу между кулачками и клапанами с

помощью. Для этого выберите в открывшемся меню первое (I Solid) и второе (J Solid) тела. Прочие параметры оставьте без изменений.

5.5 Для передачи вращения с КВ на вал ГРМ, воспользуйтесь

соединением *Coupler* Для этого щелкните мышью на вращательный шарнир, созданный в пункте 5.1 ( см. л.р. 3), затем на вращательный шарнир, созданный в пункте 5.3 (см. л.р. 2). После этого в контекстном меню соединения *Coupler* выберите функцию *Modify.* Откроется окно Modify Coupler, где в числовом поле *Scale* введите значение передаточного отношения от КВ к валу ГРМ (в данном случае 0,5):

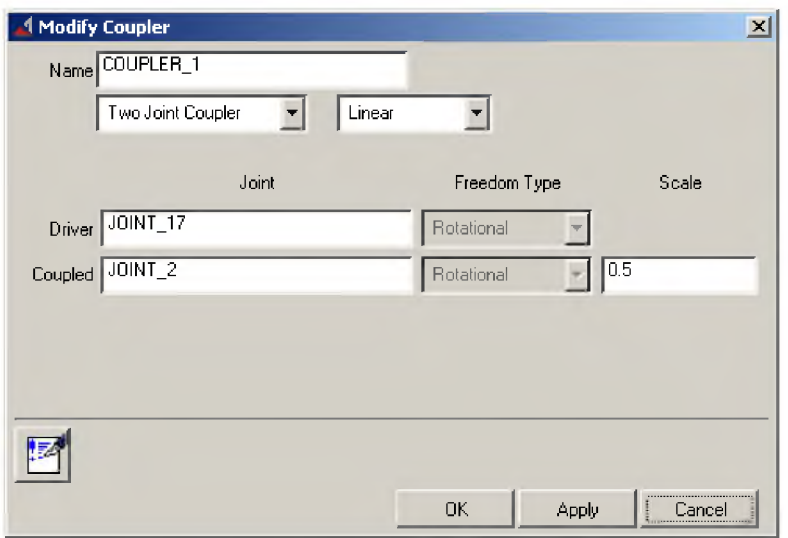

### 6 Задание в упрощенном виде газовой силы

6.1 Создайте сосредоточенную силу с помощью Force (Single

*Component*)  $\Box$ , приложив ее к тарелке одного из клапанов, и направьте ее вверх по оси Y.

6.2 В контекстном меню силы выберите пункт Modify. В поле *Function* задайте значение силы:

POLY(DM(Palez.cm), 40.78, 0, 0, 0.01).

Таким образом вы зададите функцию

$$
y = a_0 + a_1(x - x_0) + a_2(x - x_0)^2.
$$

Здесь  $DM(Palez.cm) = x$  – перемещение поршневого пальца; второе число - расстояние между нижней мертвой точкой поршня и ЦСК - это  $x_0$  (в данном случае 40.78); третье, четвертое и пятое числа представляют собой коэффициенты  $a_0 = 0$ ,  $a_1 = 0$ ,  $a_2 = 0.01$ . Подставив данные коэффициенты в функцию, получим

 $y = 0.01(x - x_0)^2$ , где расстояние от НМТ до ЦСК берется с вашей модели.

Примечание: задание действительной газовой силы - сложный процесс. Подробнее смотрите [7].

6.3 Создайте аналогичную силу, действующую на тарелку второго клапана.

### ПРАКТИЧЕСКОЕ ЗАДАНИЕ

Проведите кинематико-динамический анализ модели. На основании полученной анимации сделайте вывод о правильности ее работы. Перечислите основные упрощения, которые приняты в модели.

С помощью ADAMS/PostProcessor получите график газовой силы, действующей на тарелку клапана двигателя. Какому ДВС он больше соответствует: двухтактному или четырехтактному?

### **Литература**

1 Двигатели внутреннего сгорания: устройство и работа поршневых и комбинированных двигателей /Под ред. А.С. Орлина. - М.: Машиностроение, 1980. - 288 с.

2 Кореняко А.С. Теория механизмов и машин. - Киев: Вища школа, 1976. - 444 с.

3 Basic ADAMS/Full Simulation (ADM 701)/ -М.: Московское представительство MSC. Software GmbH, 2005. - 754 с.

4 Мелентьев B.C., Гвоздев А.С. ADAMSView, ADAMS/Post Processor: краткий справочник пользователя: Учебное пособие. -Самара: Изд-во Самар, гос. аэрокосм, ун-та, 2006. - 105 с.: ил.

5 Изучение конструкции двигателей с использованием 3Dмоделей их элементов: Метод, указания / Сост. А.С. Гвоздев, B.C. Мелентьев, Д.С. Лежин. - Самара: Изд-во Самар, гос. аэрокосм. ун-та; 2006. - 23 с.

6 SolidWorks 2001: Документация пользователя / - М.: Московское представительство SolidWorks Corporation,  $2001 - 286$  с.

7 Изучение конструкции ДВС с совместным использованием пакетов ANSYS, ADAMS, SolidEdge: Метод, указания / Сост. А.С. Гвоздев, B.C. Мелентьев. - Самара: Изд-во Самар, гос. аэрокосм, ун-та; 2006. - 53 с.: ил.

Учебное издание

*Мелентьее Владимир Сергеевич Гвоздев Александр Сергеевич Леж ин Дмитрий Сергеевич*

#### **ЛАБОРАТОРНЫ Й ПРАКТИКУМ ПО ИСПОЛЬЗОВАНИЮ ПАКЕТА ADAMS**

Методическое пособие

Редактор а Компьютерная верстка Доверстка

Подписано в печать г. Формат 60x84 1/16. Бумага офсетная. Печать офсетная. Уел. печ. л. \_\_\_\_\_. Уел. кр.-отт. \_\_\_\_\_. Уч.-изд.л. \_\_\_\_\_ . Тираж \_\_\_\_\_ экз. Заказ \_\_\_\_\_\_\_\_ . Арт. С- \_\_\_*\_/*2006

> Самарский государственный аэрокосмический университет. 443086 Самара, Московское шоссе, 34.

> Изд-во Самарского государственного аэрокосмического университета. 443086 Самара, Московское шоссе, 34.